# **Thème:** Tangente à une courbe

Classes enseignées :première , terminale

# **Situation problème** *L.DIDIER*

### Compétences visées

Les compétences visées sont proposées à titre indicatif et peuvent être modifiées par le professeur.

- Chercher : Analyser un problème. Observer, s'engager dans une démarche, expérimenter en utilisant éventuellement des outils logiciels,…
- Communiquer : Développer une argumentation mathématique correcte à l'écrit ou à l'oral.
- Représenter : changer de registre.
- Calculer : Dériver une fonction, calculer une équation de tangente.

## Situation déclenchante

L'accélération instantanée du centre d'inertie d'un mobile, à une date *t*, est égale à la variation de vitesse par unité de temps au voisinage de cette date *t* .

On détermine l'accélération instantanée en utilisant la tangente à la courbe d'équation *V=f (t),* en dérivant l'équation horaire donnant *V* en fonction de *t* ou par une méthode graphique.

### Problématique

Soit *V* la fonction définie sur ℝ<sup>+</sup> par :  $V(t) = \frac{t^3}{2}$  $\frac{t^3}{3} + \frac{t^2}{2}$  $\frac{2}{2}$  – 2t + 3.

> a) Conjecturer, à l'aide de la calculatrice, l'équation de la tangente à la courbe au point d'abscisse 0.En déduire l'accélération du mobile lorsque *t* =0.

> b) Conjecturer, à l'aide de la calculatrice, les abscisses des points en lesquels l'accélération du mobile est nulle. Donner l'équation de la tangente à la courbe en ces points.

c) Retrouver les résultats précédents par le calcul.

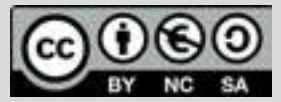

Ce document est mis à disposition sous licence Creative Commons <http://creativecommons.org/licenses/by-nc-sa/2.0/fr/>

c)Tracer la courbe représentative de la fonction *V* et tracer les tangentes ci dessus.

**© Texas Instruments 2017 / Photocopie autorisée**

# **Thème:** Tangente à une courbe

Classes enseignées: première, terminale

# **Fiche méthode** *L.DIDIER*

 $V(x) = \frac{x^3}{2}$ 

standard.

 $\frac{x^3}{3} + \frac{x^2}{2}$  $\frac{1}{2}$  –

**Tracer une tangente à une courbe**

point où vous allez tracer la tangente.

Proposition de résolution

**Tracer la courbe représentative d'une fonction**

Appuyer sur la touche  $f(x)$  et saisir la fonction. Dans notre exemple,

et prgm . Sélectionner ensuite Tangente et valider avec la touche entrer.

A l'aide des touches  $\leq$   $\geq$  vous pouvez déplacer le curseur sur la courbe pour

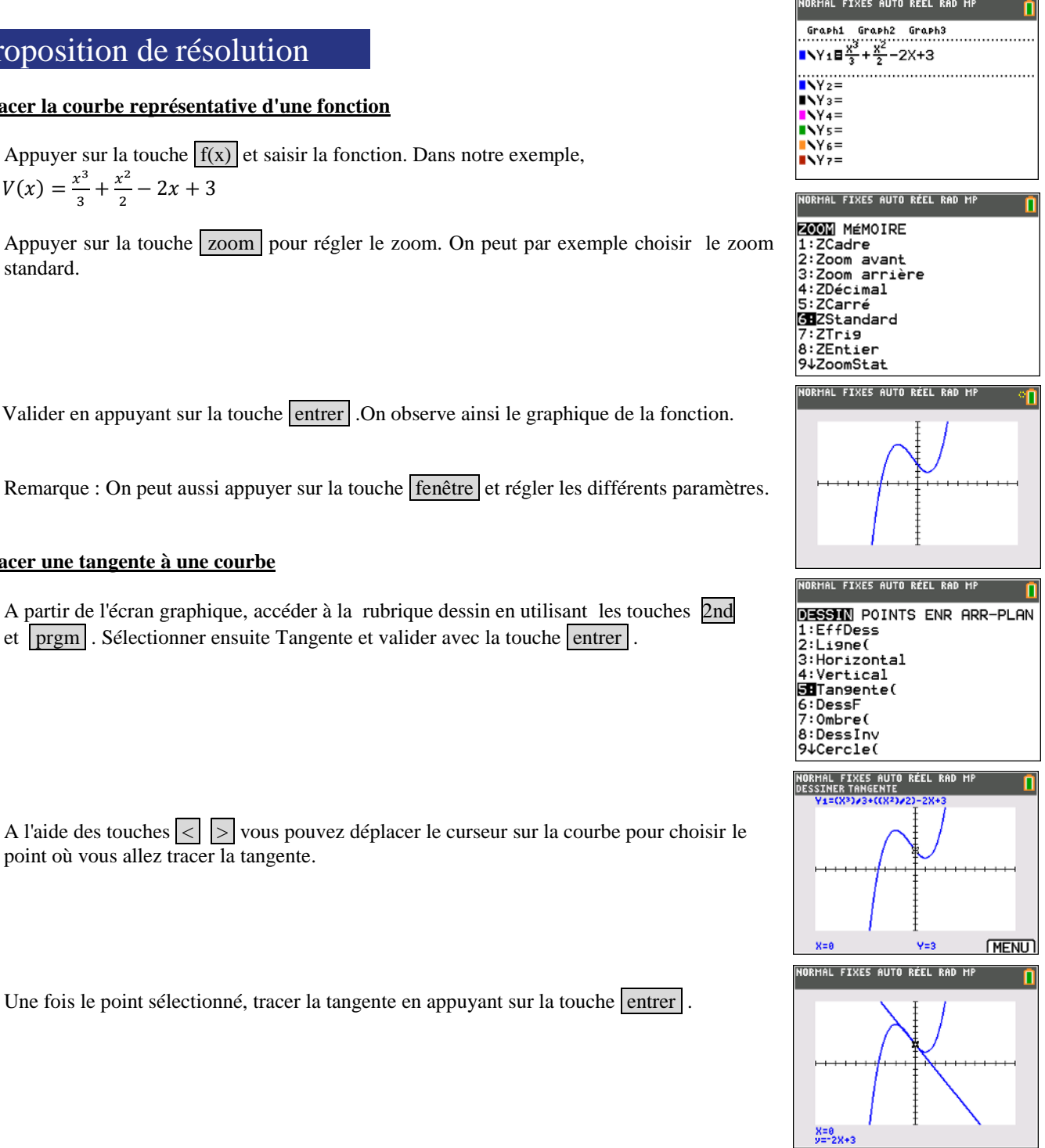

Pour profiter de tutoriels vidéos, Flasher le QRCode ou cliquer dessus !

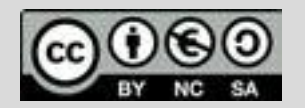

Ce document est mis à disposition sous licence Creative Commons <http://creativecommons.org/licenses/by-nc-sa/2.0/fr/> **© Texas Instruments 2017 / Photocopie autorisée**

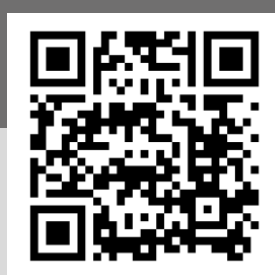

# **Thème:** Tangente à une courbe

Classes enseignées: première, terminale

## **Fiche méthode** *L.DIDIER*

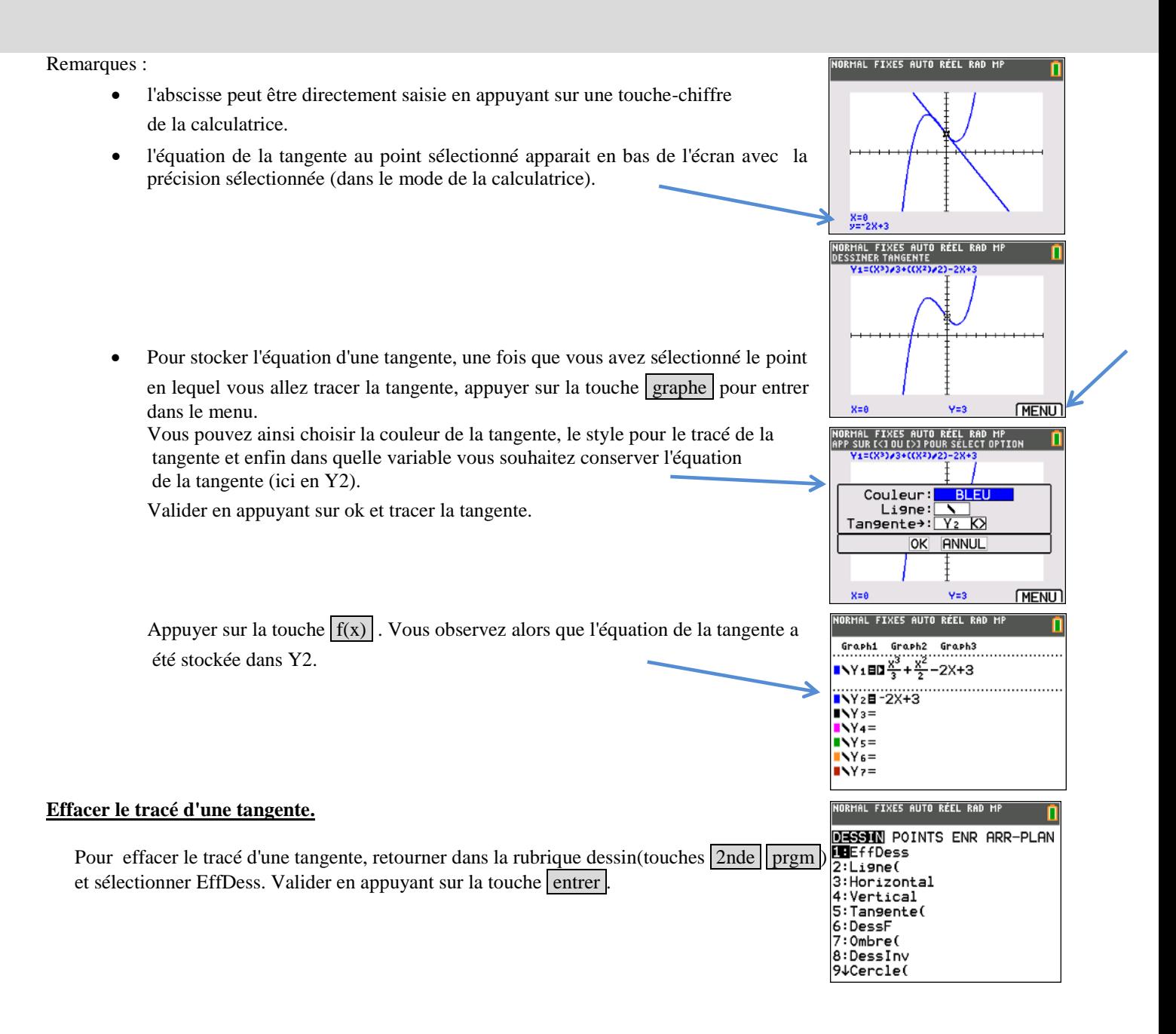

Pour profiter de tutoriels vidéos, Flasher le QRCode ou cliquer dessus ! Pour profiter de tutoriels vidéos, Flasher le QRCode ou cliquer dessus ! Pour profiter de tutoriels vidéos, Flasher le QRCode ou cliquer dessus !

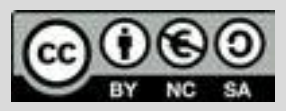

Ce document est mis à disposition sous licence Creative Commons Ce document est mis à disposition sous licence Creative Commons Ce document est mis à disposition sous licence Creative Commons <http://creativecommons.org/licenses/by-nc-sa/2.0/fr/> <http://creativecommons.org/licenses/by-nc-sa/2.0/fr/> <http://creativecommons.org/licenses/by-nc-sa/2.0/fr/>

**© Texas Instruments 2017 / Photocopie autorisée © Texas Instruments 2017 / Photocopie autorisée © Texas Instruments 2017 / Photocopie autorisée**

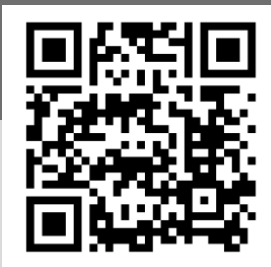